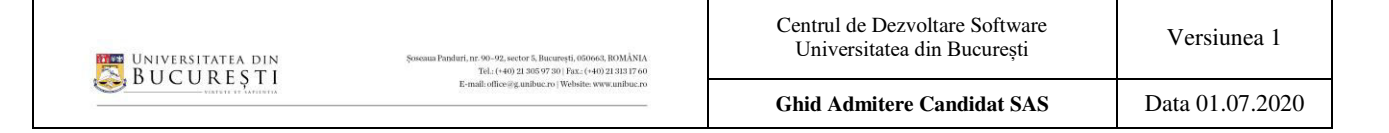

# **Ghid de utilizare al platformei de înscriere pentru admitere adresat candidaților**

# **Facultatea de Sociologie și Asistență Socială**

Acest ghid se adresează candidaților la admiterea la programele de studii de licență ale Facultății de Sociologie și Asistență Socială – sesiunea iulie 2020. Ghidul oferă indicații pentru utilizarea platformei de înscriere online disponibilă la adresa <https://admitere.sas.unibuc.ro/>

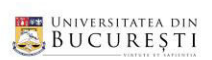

 $\mathbf{S}^{\text{c}}$ 

# **CUPRINS**

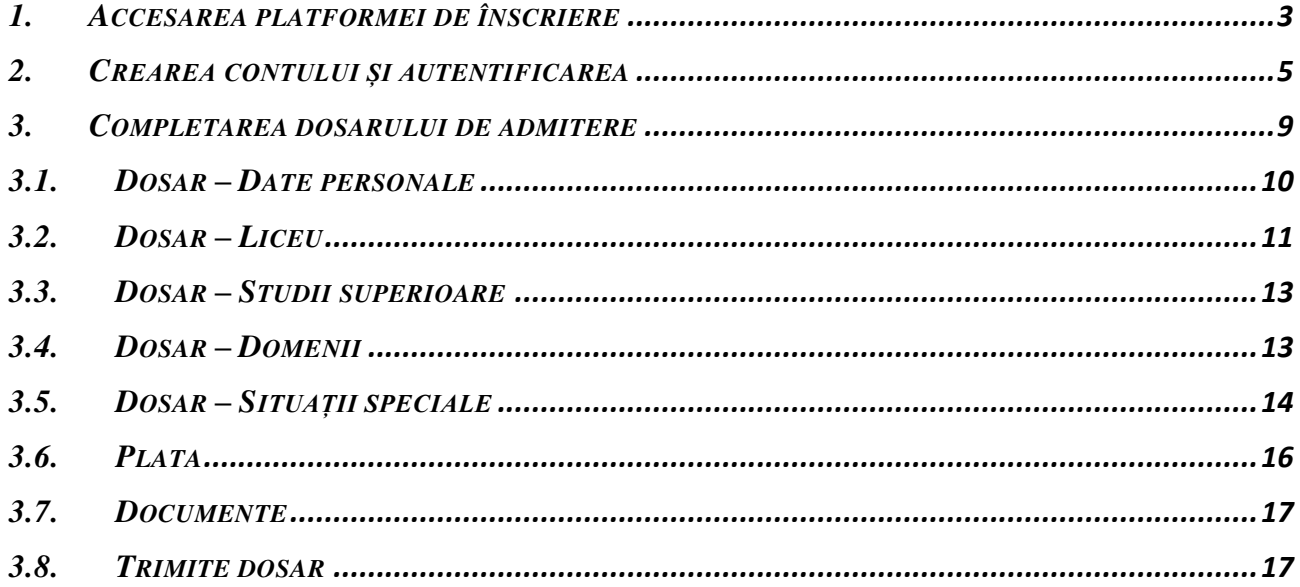

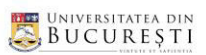

## <span id="page-2-0"></span>**1. ACCESAREA PLATFORMEI DE ÎNSCRIERE**

Pentru a vă înscrie pentru admiterea la Facultatea de Sociologie și Asistență Socială trebuie să accesați link-ul următor:

<http://admitere.sas.unibuc.ro/>

Odată accesat site-ul spre platforma de admitere, vi se va deschide următoarea pagină web:

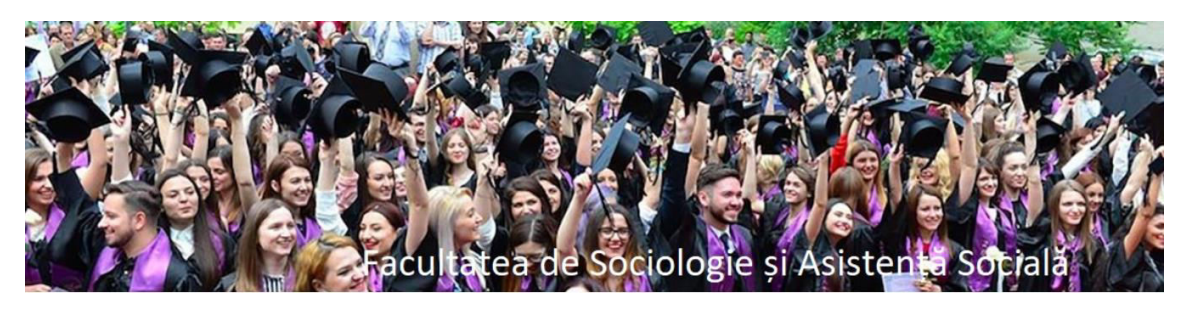

Va rugam alegeti ciclul de studii la care doriti sa va inscrieti

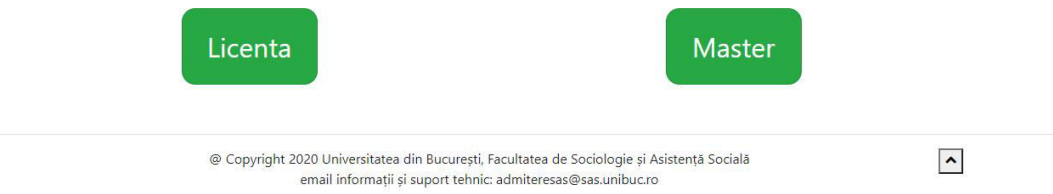

din care trebuie să accesați una dintre cele două pagini disponibile, **<Licenta>** și **<Master>** în fucncție de ciclul de studii la care doriți să vă înscrieți. În cazul nostru, vom accesa butonul **<Licenta>**.

După deschiderea paginii aferente admiterii la *Licență*, vi se va afișa automat *Calendarul admiterii* precum și următorul mesaj

Pentru a depune un dosar de inscriere, trebuie să vă autentificați în aplicație, folosind opțiunea Login din meniul din dreapta-sus. Dacă nu v-ați făcut încă un cont în aplicație, trebuie să vă înregistrați mai întâi, folosind opțiunea Sign up din meniul din dreapta-sus.

despre care vom discuta mai în detaliu în secțiunea următoare. Menționăm următoarele aspecte foarte importante:

În partea de sus a paginii în care ne aflăm, există următorul meniu

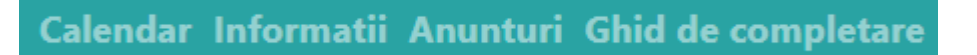

o **<Informatii>** - vă va redirecționa către pagina de pe site-ul faculății în care se găsesc toate informațiile utile procesului de admitere

<https://sas.unibuc.ro/admitere-licenta-2020>

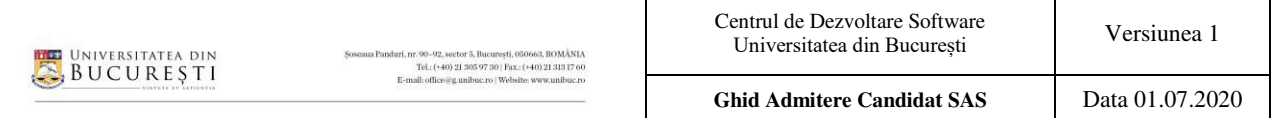

o **<Anunturi>** - vă va redirecționa către pagina din aplicație ce conține posibilele anunțuri de vor apărea pe parcursul perioadei de admitere

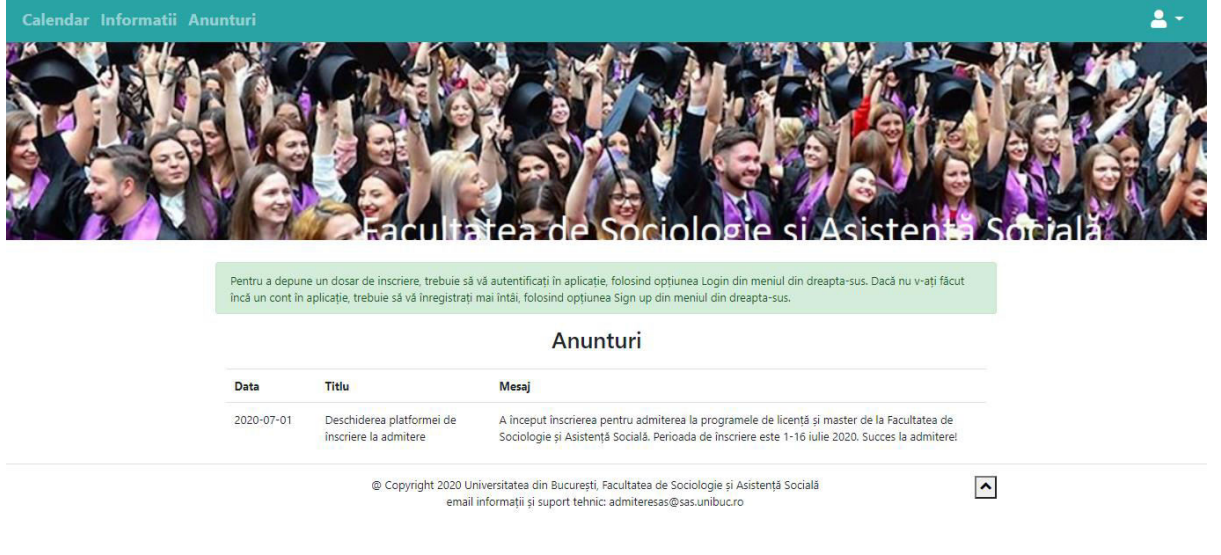

- o **<Ghid de completare>**  în această pagină veți găsi prezentul ghid de utilizare și completare a platformei de admitere
- De asemenea, în pagina *Calendarul admiterii* în care ne aflăm, se poate observa butonul **<Detalii>**

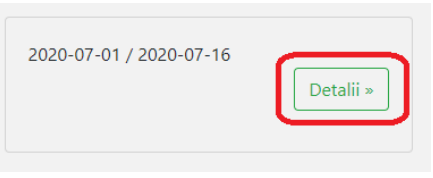

care, odată accesat, vă va trimite către pagina de pe site-ul faculății în care puteți afla toate detaliile necesare fiecărei etape de admitere**:** 

<https://sas.unibuc.ro/admitere-licenta-2020>

**Atenție!** Dacă utilizați browser-ul *Firefox* pentru înscriere, la selectori, trebuie să utilizați săgețile sus-jos pentru a căuta opțiunile dorite și tasta Enter pentru a selecta opțiunea dorită. Recomandăm folosirea unuia dintre browser-ele *Google Chrome* sau *Microsoft Edge.* 

#### <span id="page-4-0"></span>**2. CREAREA CONTULUI ȘI AUTENTIFICAREA**

În cele ce urmează vom da punctual pașii pe care trebuie să îi parcurgeți pentru crearea contului, dar și pentru autentificarea în aplicație, urmând ca în secțiunile următoare să prezentăm traseul care trebuie parcurs parcurs completarea dosarului de admitere.

1. Odată ajunși pe platformă, veți observa, în colțul din dreapta-sus, un *profile button*,

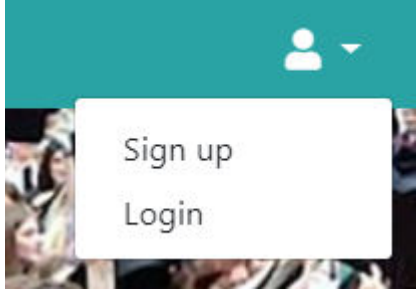

care, accesat, va deschide un meniu cu două opțiuni (**<Sign up>** și **<Login>**). Ce trebuie să faceți dumneavoastră în acest moment, este să accesați butonul **<Sign up>** 

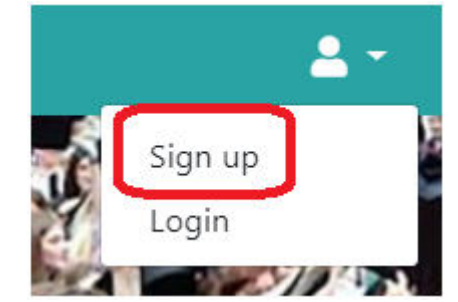

ce va deschide un formular de creare a unui cont de candidat.

2. Formularul ce trebuie completat arată astfel și va fi completat ca în imaginea de mai jos

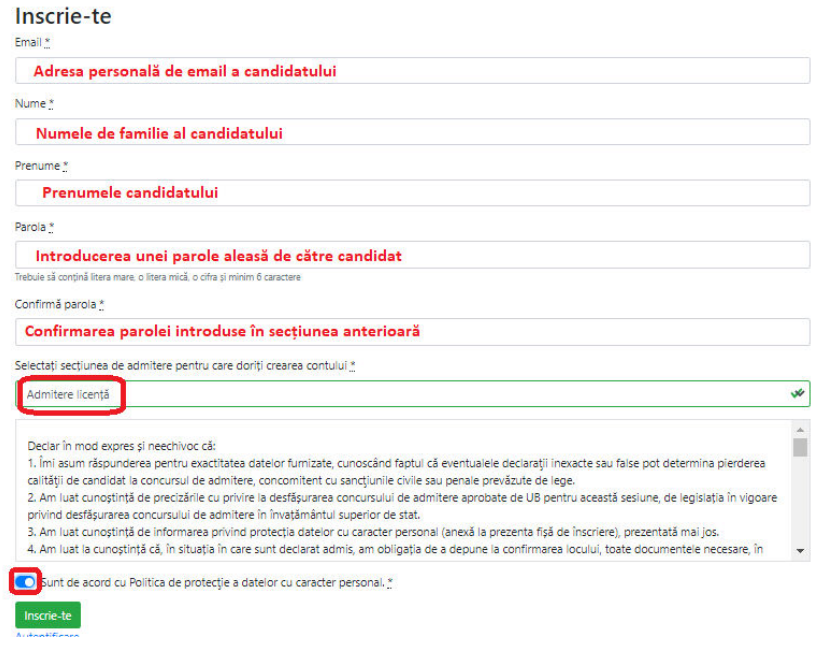

**Atenție** la următoarele aspecte:

- Adresa de email pe care o introduceți trebuie să fie adresa dumneavoastră personală. După introducere, verificați corectitudinea acesteia. Veți primi pe email link-ul de confirmare și activare a contului.
- Adăugați o parolă sigură, care verifică cerințele menționate în formular.
- Verificați dacă la secțiunea *Selectați secțiunea de admitere pentru care doriți crearea contului* apare, automat, textul *Admitere licență*. În caz contrar, dați click pe selectorul de sesiune și alegeți opțiunea *Admitere licență*.
- După ce ați citit textul referitor la *Protecția datelor cu caracter personal*, nu uitați să bifați acordul cu regulile de protecție a datelor ale Universității din București pentru a putea continua înregistrarea.

**Observație:** În cazul în care nu ați completat toate câmpurile obligatorii, în momentul în care încercați să continuați înscrierea, vă va apărea următorul mesaj și vi se vor indica exact căsuțele ce trebuie să le completați.

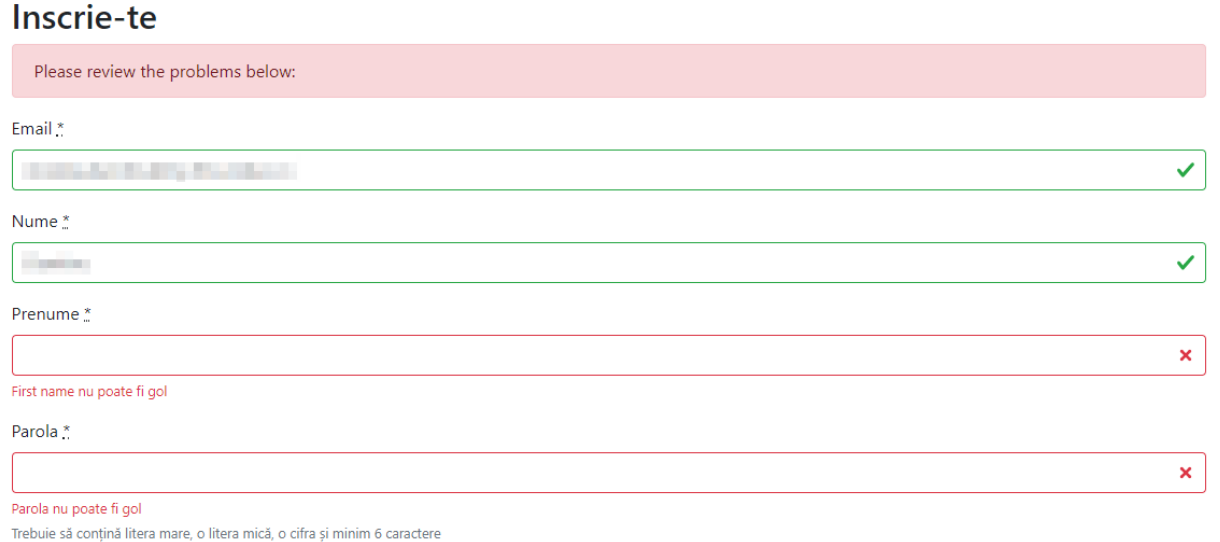

3. După verificarea datelor întroduse, pentru a finaliza crearea contului, apăsați butonul **<Inscrie-te>**.

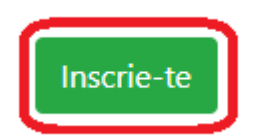

4. Odată apăsat butonul, vi se va deschide următoarea pagină ce conține mesajul de mai jos. Aceasta înseamnă că v-ați creat un cont în aplicație, dar acesta nu este încă activ și nu îl puteți folosi până nu îl confirmați folosind link-ul primit pe email.

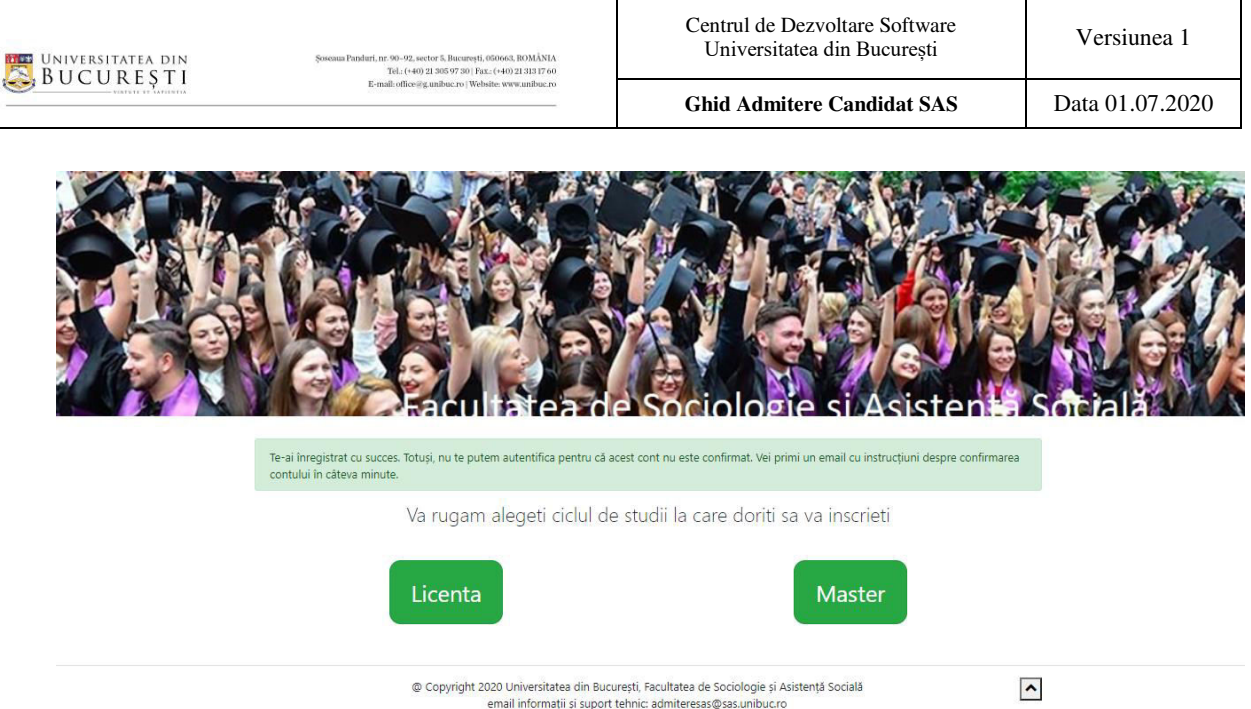

5. După parcurgerea pașilor menționați, verificați-va contul de email cu care v-ați înregistrat. Veți primi un mesaj automat de pe adresa comisiei de admitere prin care vi se solicită confirmarea contului. Tot ce trebuie să faceți în acest moment este să accesați link-ul de confirmare prin apăsarea butonului **<Confirmă contul>**.

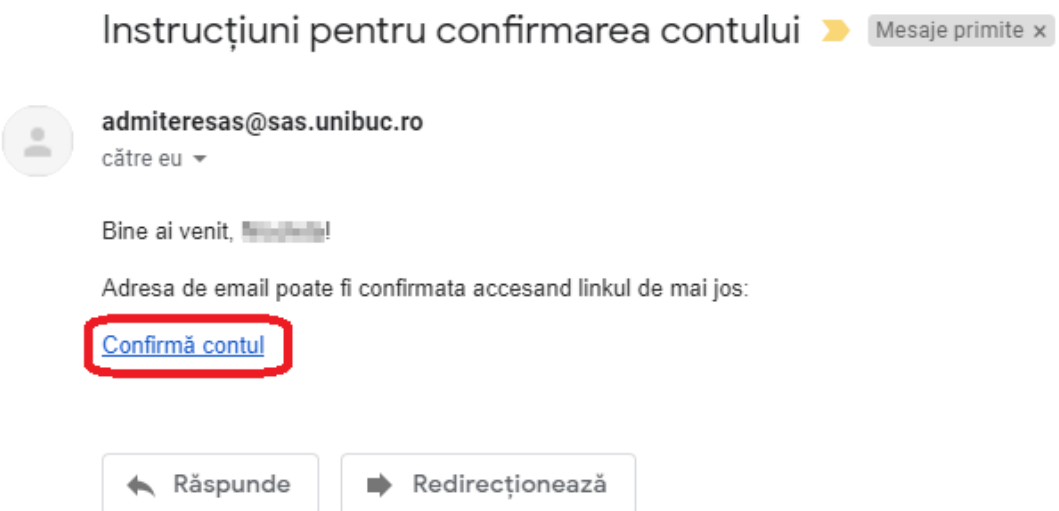

**Atenție!** Acest mail poate intra în căsuța de *Spam* sau chiar în alte categorii (de exemplu, *Mesaje secundare*) pe care le aveți setate pe contul de email. Dacă mesajul nu vă apare în secțiunea *Mesaje primite*, vă rugăm să verificați cu atenție și celelalte căsuțe.

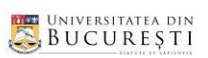

## 6. Odată confirmat contul, veți fi redirecționați către pagina de *Autentificare*

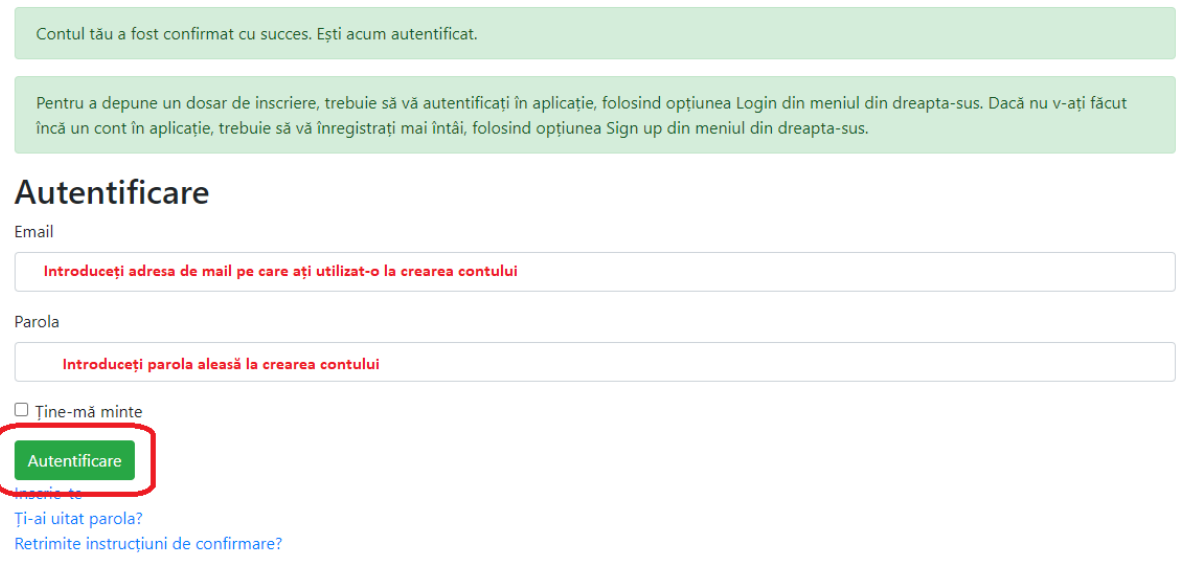

După introducerea adresei de email și a parolei, pentru a continua, apăsați butonul **<Autentificare>**.

**Notă importantă:** Dacă doriți să candidați atât la Licență, cât și la Master, trebuie să vă creați câte un cont pentru fiecare ciclu de studii, folosind 2 adrese de email diferite.

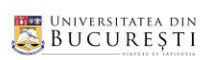

#### <span id="page-8-0"></span>**3. COMPLETAREA DOSARULUI DE ADMITERE**

Înainte de a parcurge pașii ce trebuie urmați pentru completarea dosarului de admitere, trebuie să menționăm câteva aspecte importante.

În mod normal, după confirmarea contului și autentificare, ar trebui să fiți automat direcționați către *Dosarul meu*, dosarul de concurs ce trebuie completat pentru înscriere. Dacă nu se întâmplă acest lucru, atunci puteți accesa pagina în discuție din meniul orizontal din partea de sus a paginii în care vă aflați, apăsând butonul **<Dosarul meu>**.

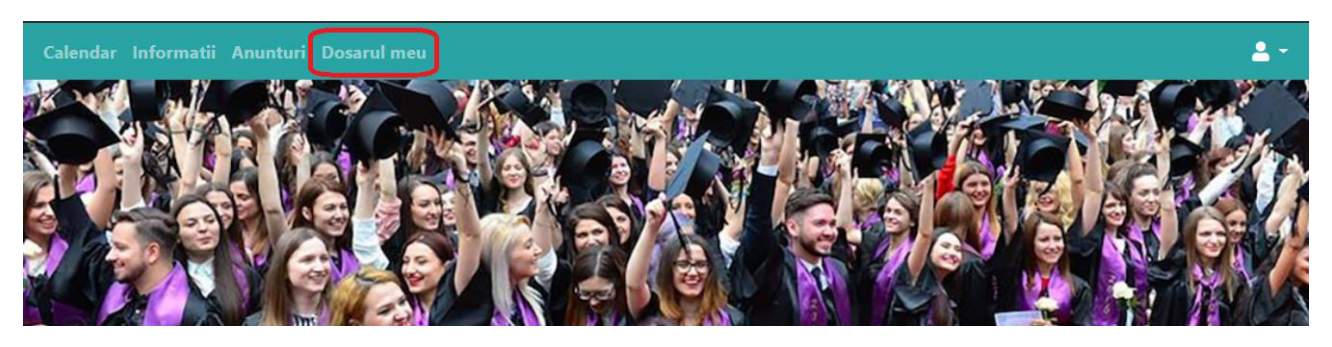

În prima pagină din Dosar, trebuie să alegeți modul în care vreți să vă înscrieți.

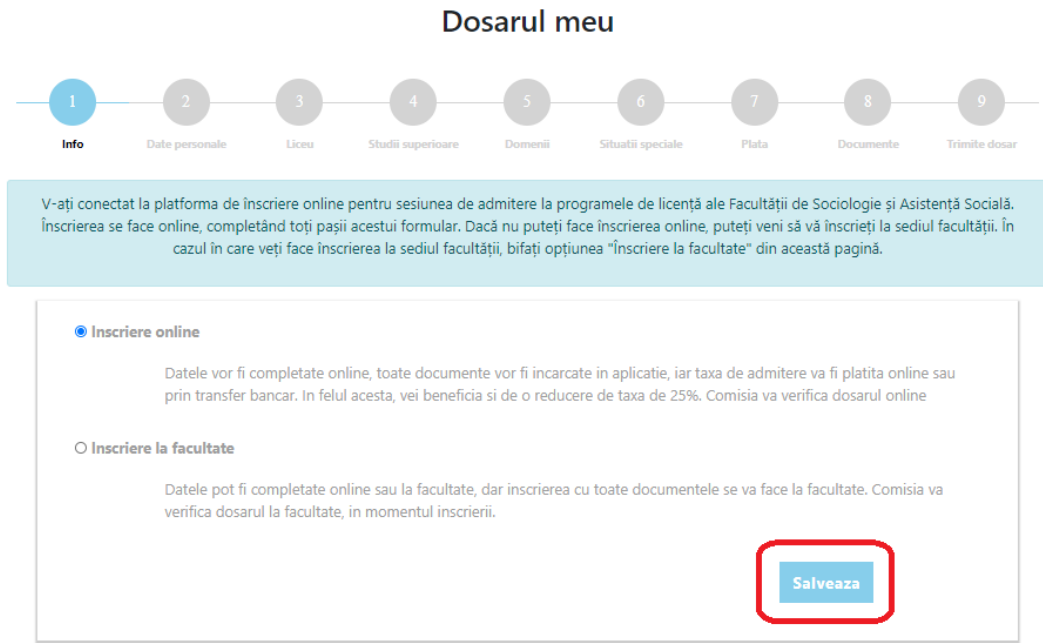

Așa cum se vede în imagine, aveți la dispoziție 2 variante: **<Înscriere online>** și **<Înscriere la facultate>**.

Dacă alegeți opțiunea **<Înscriere online>**, veți completa tot dosarul online, adică veți completa toate datele, veți face plata online sau prin transfer bancar și veți încărca toate documentele cerute, înainte de trimite dosarul către Comisia de admitere, prin platforma de înscriere. Dosarul va fi validat online de către comisie și veți primi o notificare pe email după ce acesta a fost validat. În acest caz, beneficiați de o reducere de 25% din taxa de înscriere.

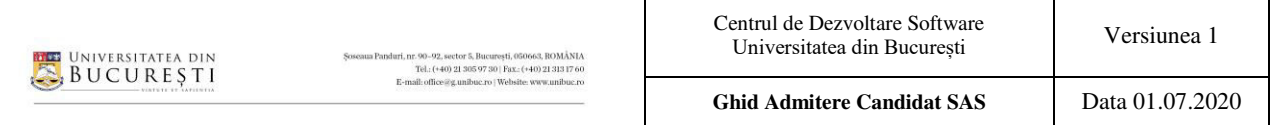

Dacă alegeți opțiunea **<Înscriere la facultate>**, puteți completa în continuare toate datele online, puteți face plata online sau prin transfer bancar, dar puteți să o faceți și la casieria facultății și veți trimite dosarul către comisia de admitere, prin platforma de înscriere, fără a încărca online documentele cerute. În acest caz, pentru a finaliza înscrierea, trebuie să veniți la sediul facultății, în perioada de înscriere, cu dosarul fizic care conține toate documentele cerute, inclusiv cu dovada plății taxei de înscriere. Dosarul va fi validat pe loc, la facultate, de către comisie. Dacă nu aveți posibilitatea să completați online datele din dosar, o veți face la sediul facultății, înainte de înscriere, cu ajutorul voluntarilor din facultate.

**Atenție!** Opțiunea **<Înscriere online>** este puternic recomandată pentru a evita aglomerația care s-ar putea crea la facultate, în cazul prezenței simultane a unui număr foarte mare de candidați.

După ce ați ales opțiunea dorită, apăsați butonul **<Salveaza>** pentru a trece mai departe. Puteți să vă răzgândiți oricând și să reveniți în această pagină pentru a vă schimba opțiunea, dar doar până la depuneți online dosarul (până apăsați butonul **<Trimite datele>** din ultima pagină din aplicație).

Odată trecut acest pas, puteți observa că veți avea de completat încă 8 pași, iar pentru a trece la următorul pas, va trebui să utilizați butonul **<Urmatorul>**, din fiecare pagină, nu înainte de a completa și salva datele din fiecare pagină.

<span id="page-9-0"></span>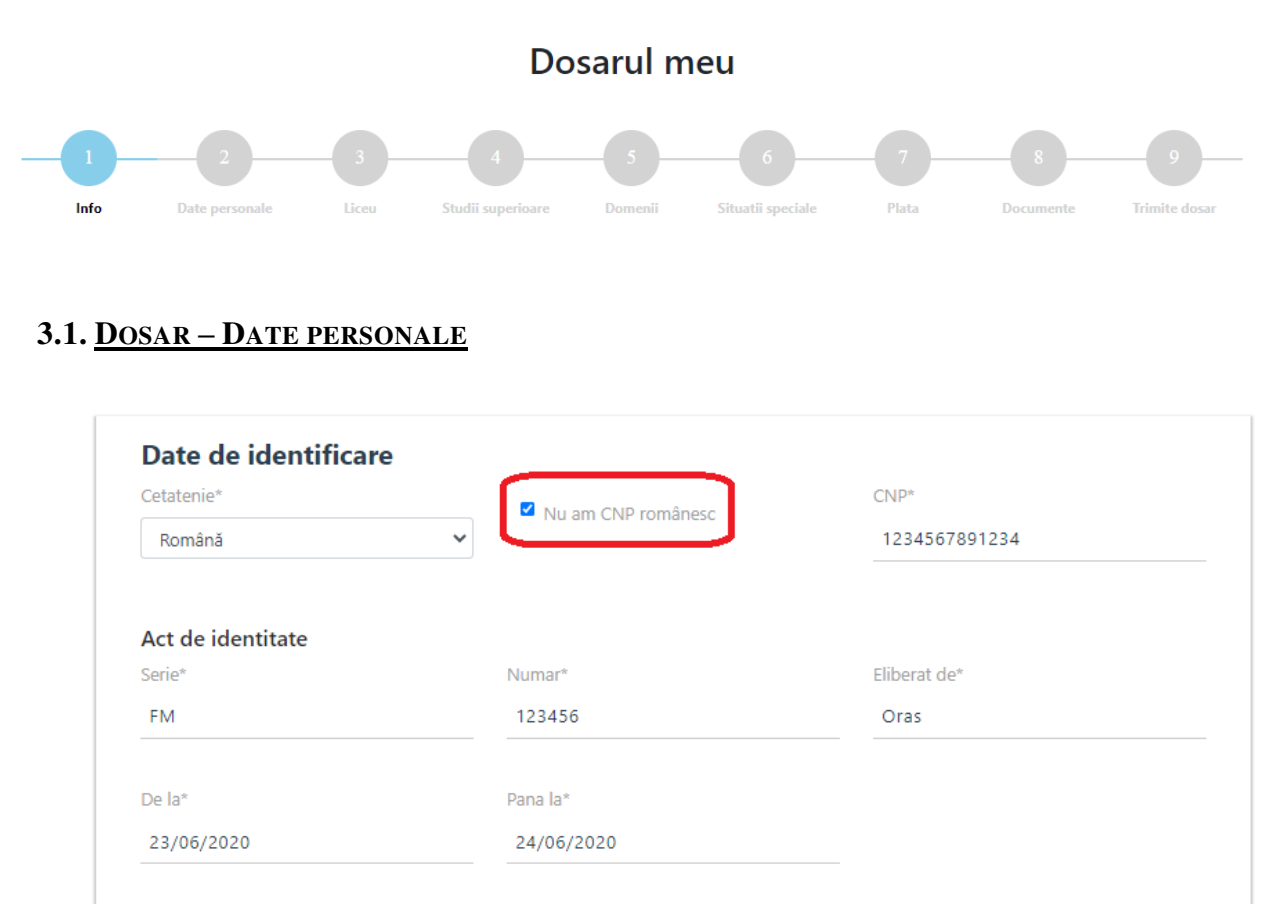

În această pagină, toate datele pe care trebuie să le completați sunt obligatorii. Facem câteva observații ce vă vor fi utile pentru completarea datelor din această pagină:

- **Dacă aveți CNP românesc, atunci lăsați nebifată caseta** *Nu am CNP românesc* **și completați CNP-ul românesc în caseta alăturată.** Dacă nu aveți CNP românesc, atunci, bifați caseta *Nu am CNP românesc*, ca în imaginea de mai sus și completați în caseta alăturată numărul personal de identificare pe care îl aveți.
- Pentru a utiliza mai ușor secțiunile pentru *dată*, apăsați pe câmpul respectiv și faceți setările necesare prin apăsarea rândului în pe care apare scrisă *luna* și *anul* pentru a vă apărea luna pe care doriți să o selectați; în continuare, puteți apăsa pe rândul în care apare scris doar *anul* pentru a selecta anul dorit.

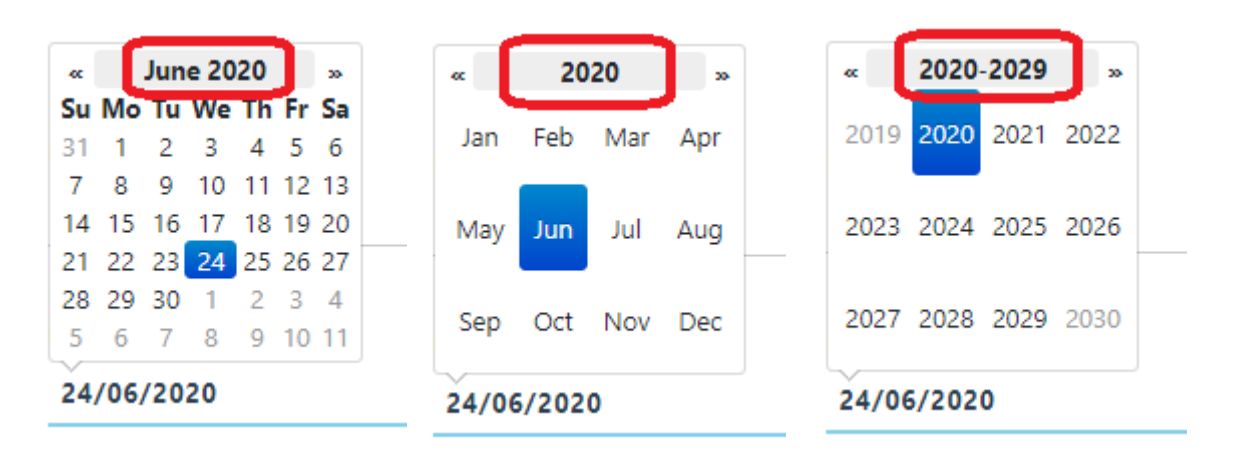

- Dacă sunt secțiuni pe care nu le puteți completa din lipsă de informații (spre exemplu *Strada* sau *Nr. Stradă (de domiciliu)* dacă aveți domiciliu în mediul rural și nu aveți nume la stradă), atunci treceți în caseta aferentă semnul minus (-)
- **Atenție** la partea din formular legată de *Reședință*. Acest bloc de informații se va completa **doar** dacă reședința este cea diferită decât adresa din buletin.

**Atenție!** După ce ați finalizat completarea informațiilor, apăsați butonul **<Salveaza>**.

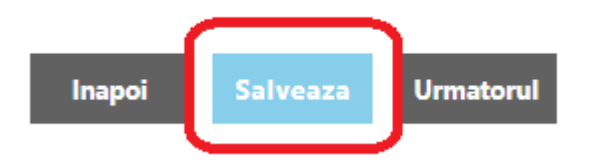

 După apăsarea butonului **<Salveaza>**, în partea de sus a paginii, vi se va afișa un mesaj. Dacă toate datele introduce sunt corecte, atunci se va afișa mesajul *Salvat cu succes!*. În caz contrar, vi se va afișa un mesaj pe o bandă roșie ce va conține exact detaliile pe care trebuie să le revizuiți.

## <span id="page-10-0"></span>**3.2. DOSAR – LICEU**

În această pagină, va trebui să completați detalii referitoare la liceul absolvit precum și la informații cu privire la examenul de Bacalaureat.

Dacă examenul a fost susținut în sesiunea curentă (*iunie 2020*), atunci se poate opta ca rezultatele să fie preluate automat din aplicația securizată SIIIR, administrată de MEC (opțiune recomandată și de noi). Dacă nu ați susținut examenul în sesiunea curentă sau nu doriți ca datele

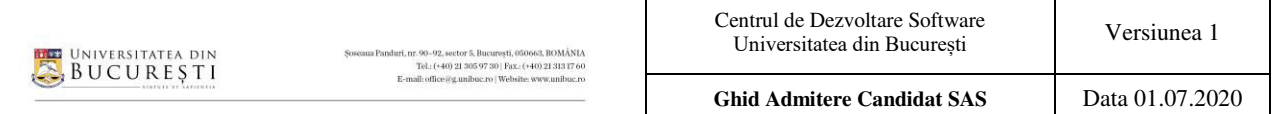

să fie preluate din SIIIR, atunci, pentru a continua procesul de înscriere, trebuie să aveți diploma/adeverința de Bacalaureat pe care o veți încărca într-o secțiune următoare, *Documente*.

O observație importantă: dacă există câmpuri în care nu aveți ce completa (informațiile nu se găsesc pe diploma/adeverința de Bacalaureat), atunci introduceți caracterul minus (-).

Evident, se poate trece la secțiunea următoare fără a completa și salva datele, dar va trebui să le completați ulterior.

Lăsăm mai jos câteva imagini extrase din aplicație pentru a înțelege mai bine cele povestite anterior.

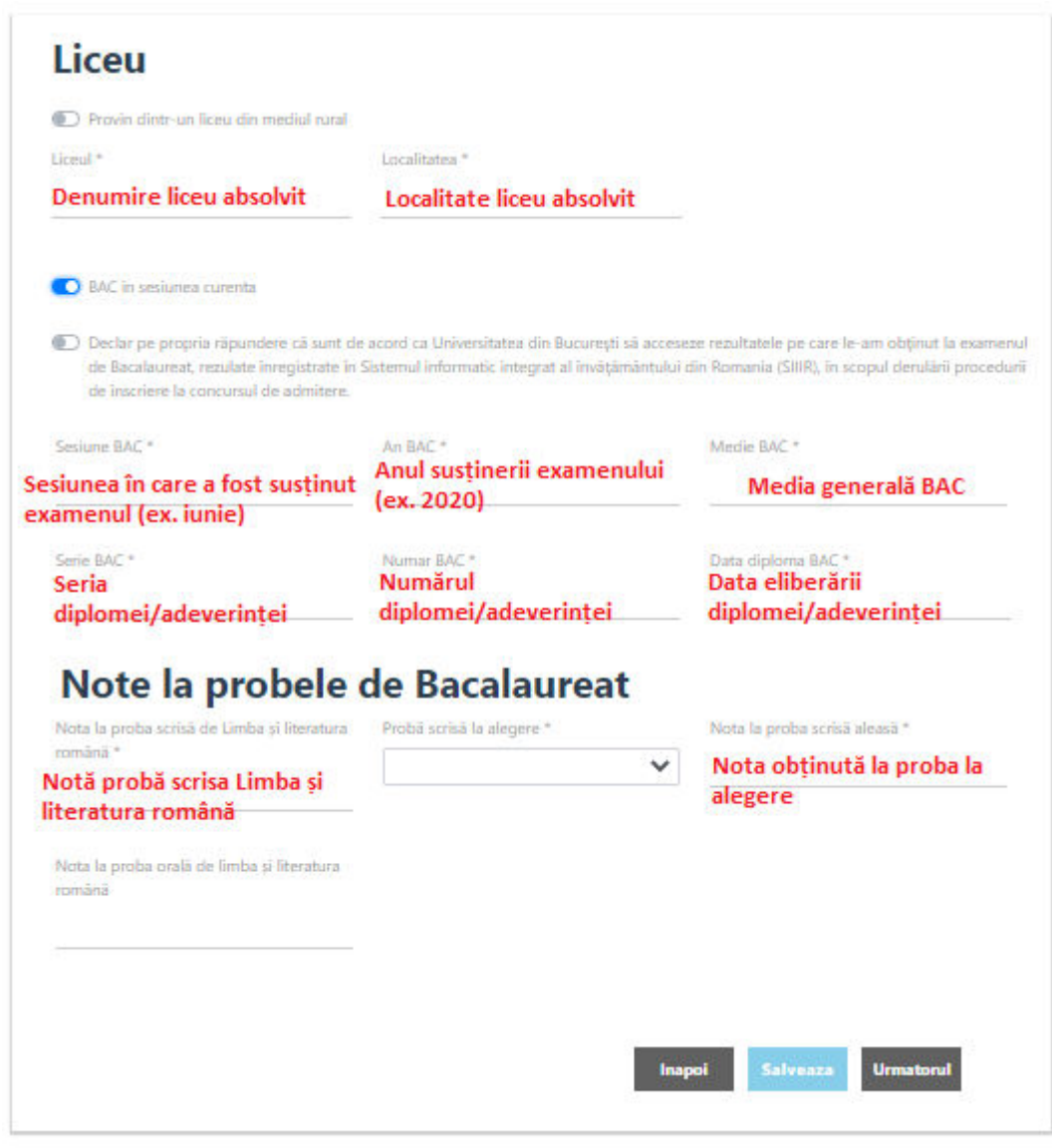

#### **Observații:**

- Dacă ați urmat un liceu în mediul rural, atunci trebuie să bifați opțiunea *Provin dintrun mediu rural*
- Dacă nu ați susținut examenul de Bacalaureat în sesiunea curentă, evident, nu bifați această opțiune (în imaginea de mai sus apare ca fiind bifată)
- Dacă doriți ca notele să vi se preia din SIIIR, automat, atunci bifați opțiunea ce prevede acest lucru și se află sub *BAC in sesiunea curenta*
- La secțiunea *Note la probele de Bacalaureat*, alegeți din lista *Proba scrisa la alegere*, denumirea materiei la care ați susținut, la alegere, examenul

<span id="page-12-1"></span>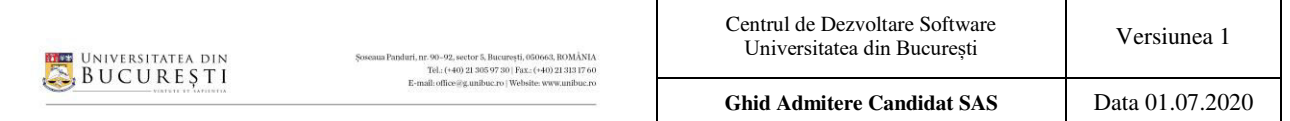

 În câmpul *Nota la proba orală de limba și literatura română*, din secțiunea mai sus menționată, puteți trece nota obținută la acasta probă (nu este un câmp ce trebuie completat obligatoriu). Această notă se folosește doar dacă vă înscrieți la programul de Asistență Socială ID.

După ce ați completat doate informațiile, apăsați butonul **<Salveaza>** și treceți la pasul următor.

#### <span id="page-12-0"></span>**3.3. DOSAR – STUDII SUPERIOARE**

Informațiile de pe această pagină se vor complet doar în cazul în care ați mai urmat o facultate. Totuși, dacă doriți să candidați pe locuri de BUGET și dacă ați mai urmat cel puțin o facultate, chiar dacă nu ați terminat-o, este obligatoriu să completați toate aceste informații.

Ce aveți de făcut? Adăugați în această secțiune toate programele de studii de licență la care ați fost sau sunteți student și completați informațiile solicitate pentru fecare astfel de program, în funcție de situația în care vă aflați în raport cu programul de studii. Pentru fiecare program de studii adăugat în lista va trebui să încărcați în pagina **<Documente>** adeverința eliberată de secretariatul instituției de învățământ superior, la care ați fost sau sunteți student, din care să reiasă numărul de ani de studii finanțați de la buget. Dacă ați finalizat facultatea cu diplomă, va trebui să încărcați în pagina **<Documente>** diploma și suplimentul de diplomă.

După completarea informațiilor, după caz, apăsați butonul **<Adauga>**. Opțiunea adăugată va fi afișată astfel:

**Studii superioare** 

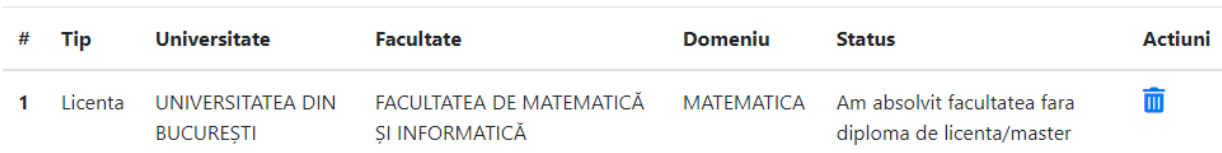

Dacă doriți eliminarea unei optiuni din listă, atunci apăsați pe pictograma albastră cu *coșul de gunoi*.

După finalizare, apăsați butonul **<Urmatorul>**.

#### **3.4. DOSAR – DOMENII**

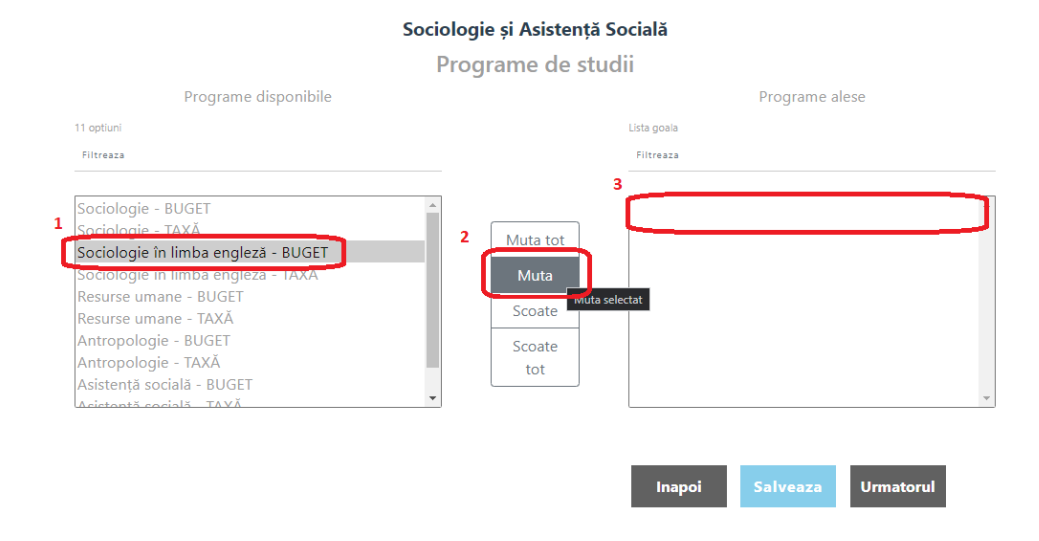

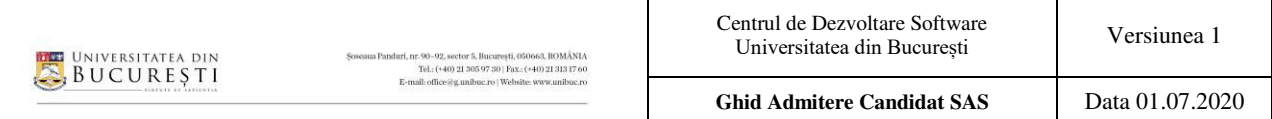

În această pagină va trebui să vă selectați domeniile pentru care candidați.

Pentru a crea lista cu domeniile pentru care doriți să candidați, selectați, prima dată, numele domeniului de studii, după care apăsați butonul **<Muta>**. Dacă totul a decurs cum trebuie, atunci, în caseta din partea dreaptă, se va muta denumirea domeniului ales. Dacă doriți să selectați toate domeniile de studiu disponibile, atunci apăsați butonul **<Muta tot>**.

**Observație**: Dacă doriți să mutați mai multe domenii, atunci selectați-le (printr-un simplu click) pe cele pe care le doriți, și apăsați **<Muta>**.

Să spunem că v-ați răzgândit și nu mai doriți să candidați la unu dintre domeniile adăugate. Puteți foarte ușor modifica lista noua, printr-un procedeu similar celui descris mai sus. Selectați domeniul/domeniile pe care doriți să îl/le scoateți și apăsați butonul **<Scoate>**. Evident, dacă doriți să reluați întreg procesul, atunci puteți apăsa direct pe butonul **<Scoate tot>** pentru a readuce pagina la aspectul inițial. Lăsăm un exemplu mai jos.

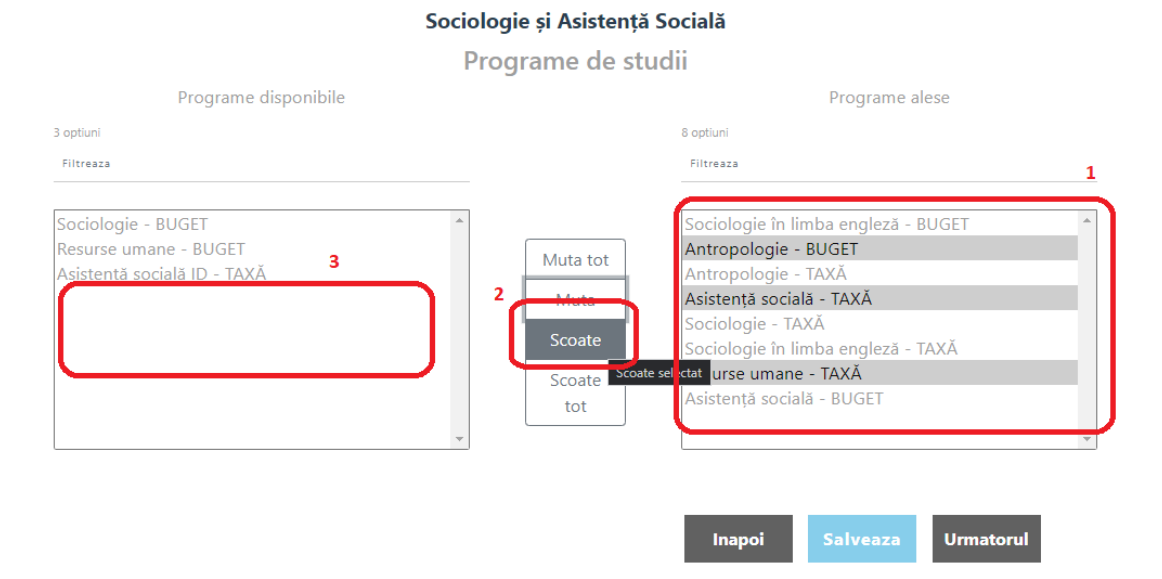

În momentul în care ați finalizat lista cu preferințele, apăsați butonul **<Salveaza>** și treceți la pasul următor prin apăsarea butonului **<Urmatorul>**.

**Observație:** Dacă ați urmat deja unul sau mai multe programe la BUGET, pentru care numărul de ani deja finanțați de la BUGET este cel puțin 3, atunci nu mai puteți selecta pentru admiterea de acum decât programe de studii la TAXĂ. În acest caz, dacă selectați un program la BUGET și încercați să salvați opțiunile, vă va apărea un mesaj similar ca cel de mai jos:

Programe de studii: Antropologie - BUGET - Nu mai puteti aplica la programe de licenta pe locuri finantate de la buget

#### <span id="page-13-0"></span>**3.5. DOSAR – SITUAȚII SPECIALE**

În această pagină puteți bifa dacă cazurile speciale în care vă aflați. Dacă vă încadrați pentru a candida pe una sau mai multe dintre categoriile de locuri de admitere cu statut special, bifați căsuța/căsuțele corespunzatoare. Dacă solicitați scutirea de taxă de înscriere la un domeniu de studii, trebuie să selectați situația prevăzută în Metodologia de admitere a UB în care vă încadrați.

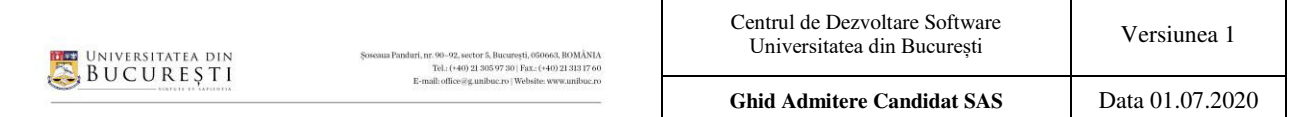

În ambele cazuri menționate va trebui să încărcați în secțiunea *Documente* actele ce dovedesc situația/situațiile selectate.

Mai jos puteți observa un exemplu de completare a acestei pagini.

# Scutire de taxă de înscriere la admitere pentru un domeniu din UB

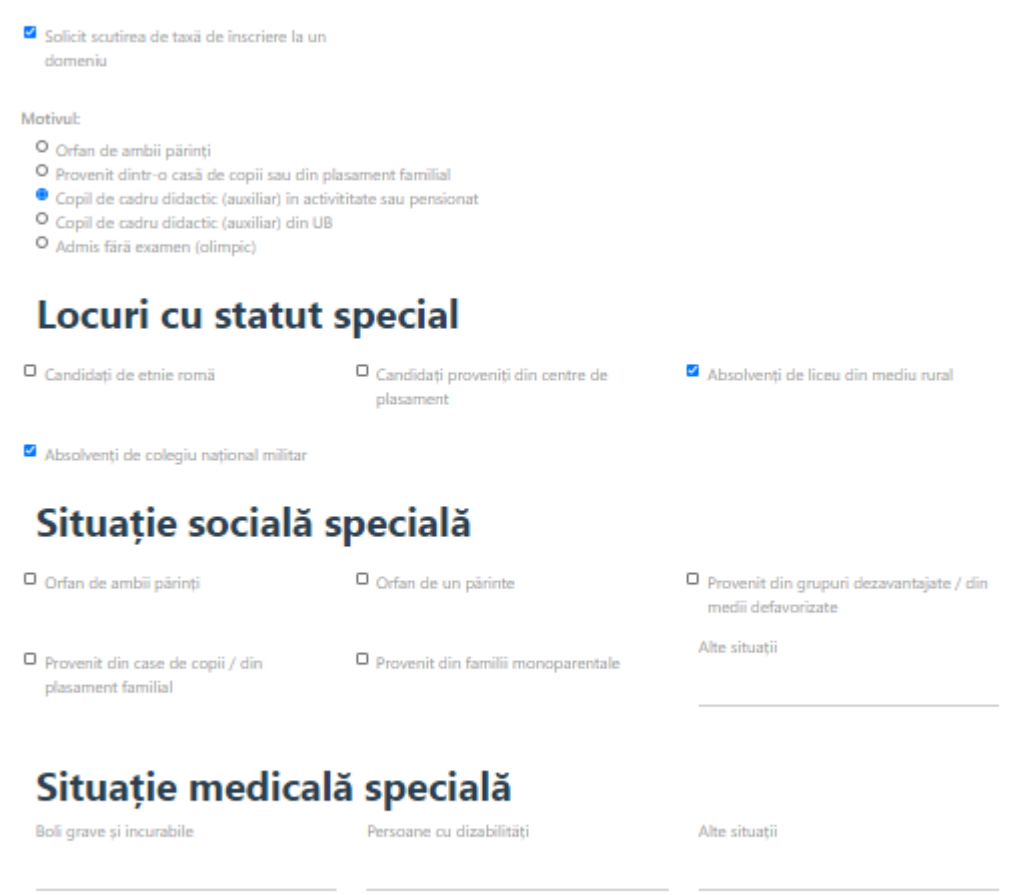

**Urmatorul** 

## <span id="page-15-0"></span>**3.6. PLATA**

În această secțiune puteți vedea suma pe care o aveți de plătit, ca taxă de înscriere, în funcție de numărul programelor de studii pe care le-ați selectat în secțiunea *Domenii*. De asemenea, tot aici, trebuie să selectați metoda de plată.

Lăsăm mai jos un exemplu de astfel de pagină.

## **Plata**

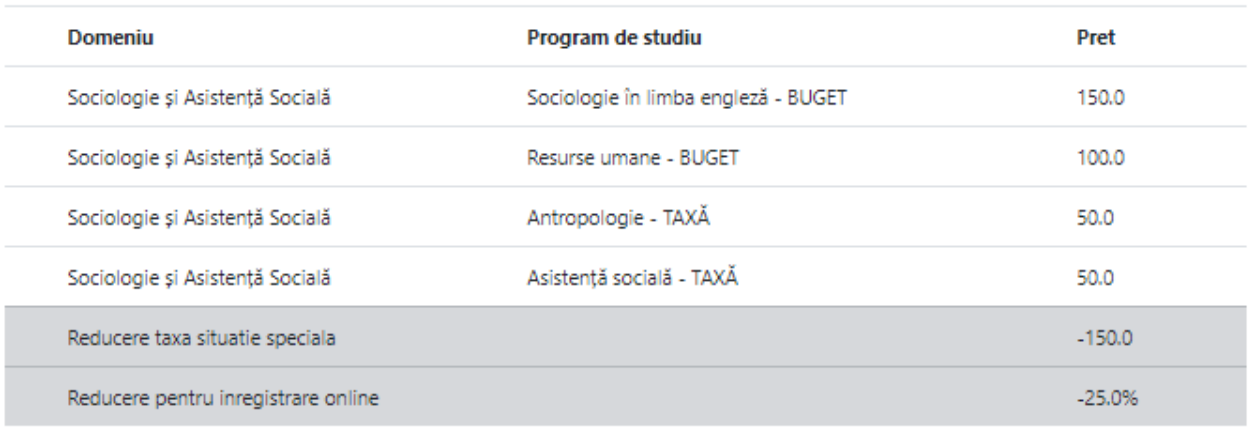

**TOTAL: 150** 

#### Metoda de plata \*

<sup>O</sup> Platesc online

Faceți plata cu cardul urmând link-ul alăturat și adăugați în caseta de mai jos ID-ul de 7 cifre primit pe email la confirmarea plății. Aici Dacă faceți plata în mai multe tranșe, adăgați toate ID-urile de 7 cifre primite la confirmarea plății, separate între ele prin virgulă.

Numarul tranzactiei<sup>\*</sup>

#### O Platesc prin transfer bancar

Faceți plata în contul cu următoarele coordonate: Beneficiar: UNIVERSITATEA DIN BUCUREȘTI Cod fiscal: 4505502 Cont IBAN: RO47RNCB0076010452620044 **BANCA: BCR SECTOR 5.** Pe chitanță/ordin de plată va fi menționat: Concurs de admitere - Sociologie și Asistență Socială, numele candidatului.

**Observație**: Dacă în secțiunea *Info* ați bifat opțiunea *Inscriere la facultate*, atunci nu veți mai putea beneficia de reducerea de 25% ce se acorda la înscrierea online. În schimb, veți mai observa încă o variantă pentru metoda de plată disponibilă, și anume *Plătesc la casieria facultății* (această opțiune este disponibilă numai dacă veniți să vă înscrieți la sediul facultății).

În cazul în care candidați doar pentru un domeniu de studiu și vă încadrați la una dintre situațiile speciale ce beneficiază de scutirea de taxă, atunci, în pagina *Plata* nu vă vor mai apărea metodele de plată. Lăsăm un exemplu mai jos.

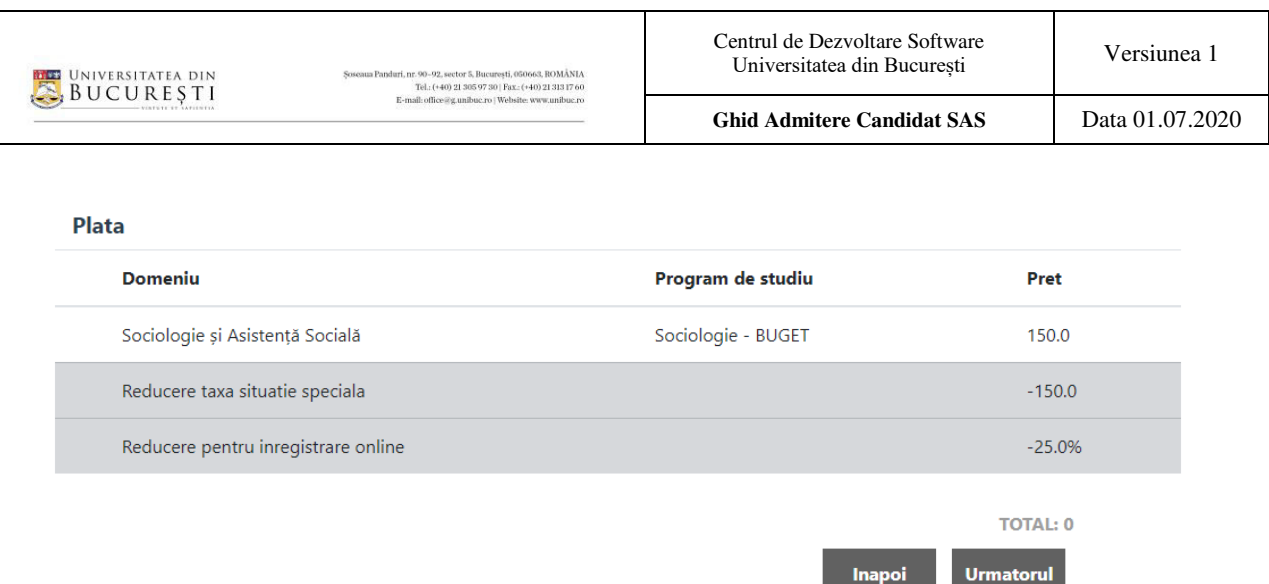

#### <span id="page-16-0"></span>**3.7. DOCUMENTE**

În această pagină trebuie să încărcați toate documentele necesare înscrierii. Documentele se încarcă în format JPG/JPEG/PNG, cu excepția celor în dreptul cărora se specifică necesitatea încărcării într-un alt format (spre exemplu PDF).

După fiecare încărcare (apăsați butonul **<Choose Files>**) de fișier, pentru salvare, apăsați butonul **<Salveaza>**.

**Observație:** Dacă în secțiunea *Info* ați bifat opțiunea *Inscriere la facultate*, atunci, în această pagină nu va mai trebui să încărcați documentele necesare înscrierii. Acestea vor fi depuse fizic la facultate. În acest caz, pagina va arăta astfel

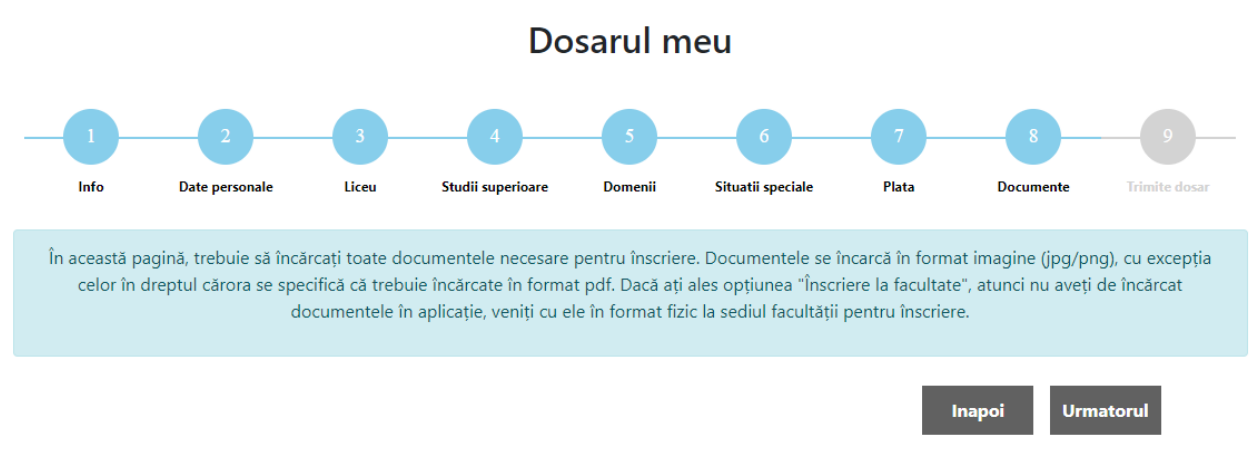

adică fără butoanele și câmpurile de care aminteam adineaori.

#### <span id="page-16-1"></span>**3.8. TRIMITE DOSAR**

Informațiile pe care le-ați completat în secțiunile anterioare sunt afișate în această pagină.

Dacă nu ați completat încă toate informațiile obligatorii, veți observa afișate mesaje pe fond roșu, care vă atenționează că nu ați completat datele dintr-o anumită secțiune. Până nu completați datele solicitate din toate secțiunile, nu puteți depune dosarul.

Spre exemplu, să spunem că nu ați completat modalitatea de plată în secțiunea *Plata*. Atunci, în pagina *Trimite dosar* în care vă aflați, veți observa următorul mesaj

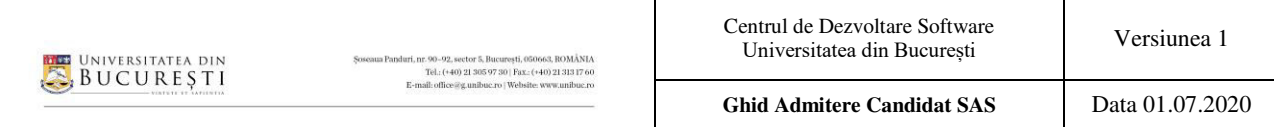

Plata

Nu ati completat sectiunea "Plata"!

Citiți-le cu mare atenție. Dacă observați erori, reveniți în secțiunile corespunzătoare și modificați informațiile greșite.

Dacă ați completat corect toate informațiile, apăsați butonul **<Trimite dosar>**, din josul paginii

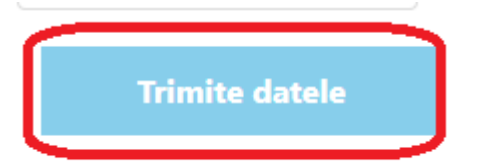

pentru a trimite dosarul spre validare către Comisia de admitere. În caz contrar, dacă dosaul nu este complet, butonul **<Trimite dosar>** nu va fi activ și vă va apărea mesajul *Dosarul este incomplete și nu poate fi trimis!*

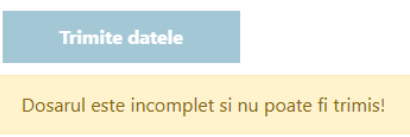

# SUCCES!